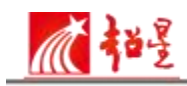

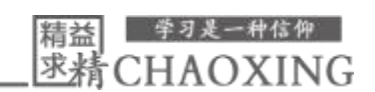

## 学习通使用操作手册

学生可以通过手机端或电脑端参与到老师的课程之中, 包括学习课程内容、 阅读课程资料、完成课程作业考试、参与课堂互动等。手机移动端使用学习通app, 电脑端学习需要登录浙江体育职业技术学院教学平台, 进行观看学习。具体的步 骤 操作如下:

【已经下载注册过学习通的同学, 可以直接使用,不需要再次重新下载注册。】

## 一、学习通下载:

同学们可以通过扫描下面的二维码,或者进入应用市场或者 IOS APP STORE 搜索学习通进行下载。

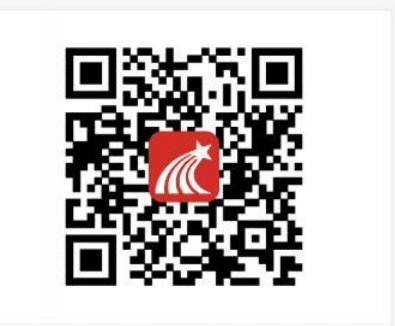

二、账号注册: 点击新用户注册, 使用手机号注册一个学习通账号,注册昵称 改为学号+姓名。

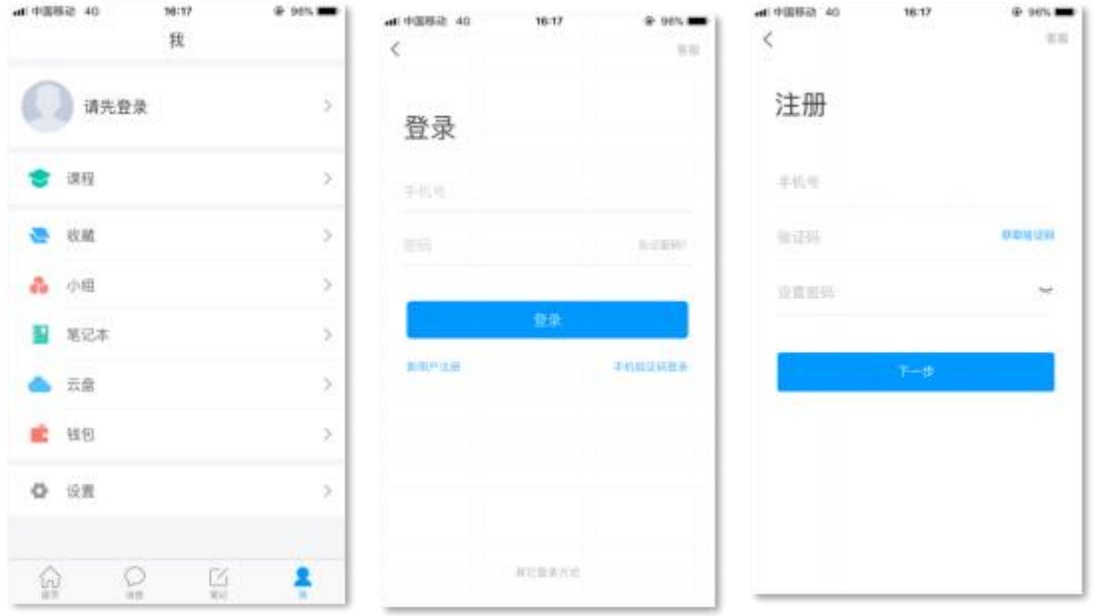

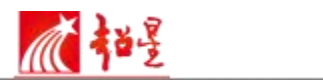

三、学生在学习通完成账号的注册之后,可以扫描课程二维码加入班级,同 学们便可以在"课程"中看到老师的课程,并且能够在手机上观看章节内容, 完成 作业测试以及和老师在课堂上互动之类的功能。而且在学习通上拥有海量的图书 、期刊、论文、教学视频、专题等资源,同学们可以充分利用。

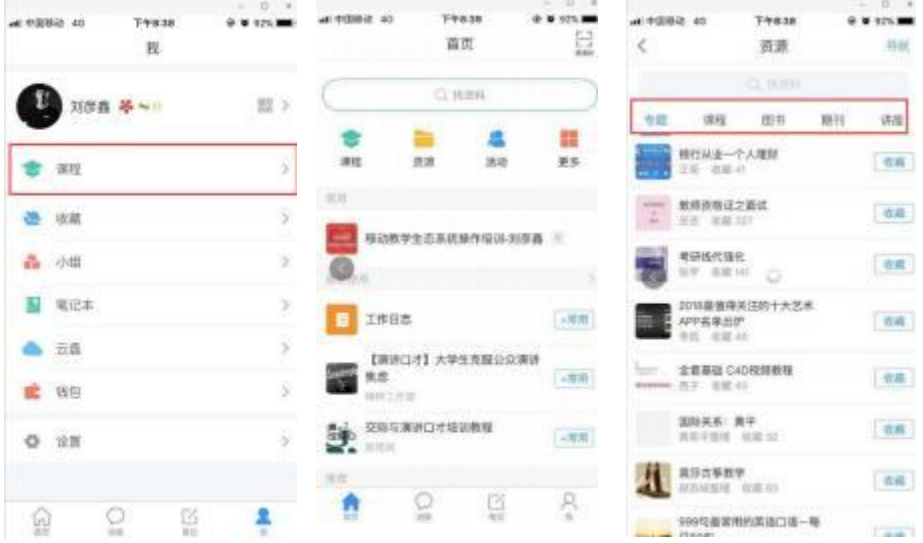

四、如果同学们想要在电脑上观看老师的课程,可以登录浙江体育职业技术 学院网络教学平台(网址是: http://zjcs.fanya.chaoxing.com/portal),平台登录的 账号密码是和登录学习通的账号密码相同的。登录平台之后, 进入到学习空间, 同学们便可以观看已经存放在各位教学空间中的课程了。

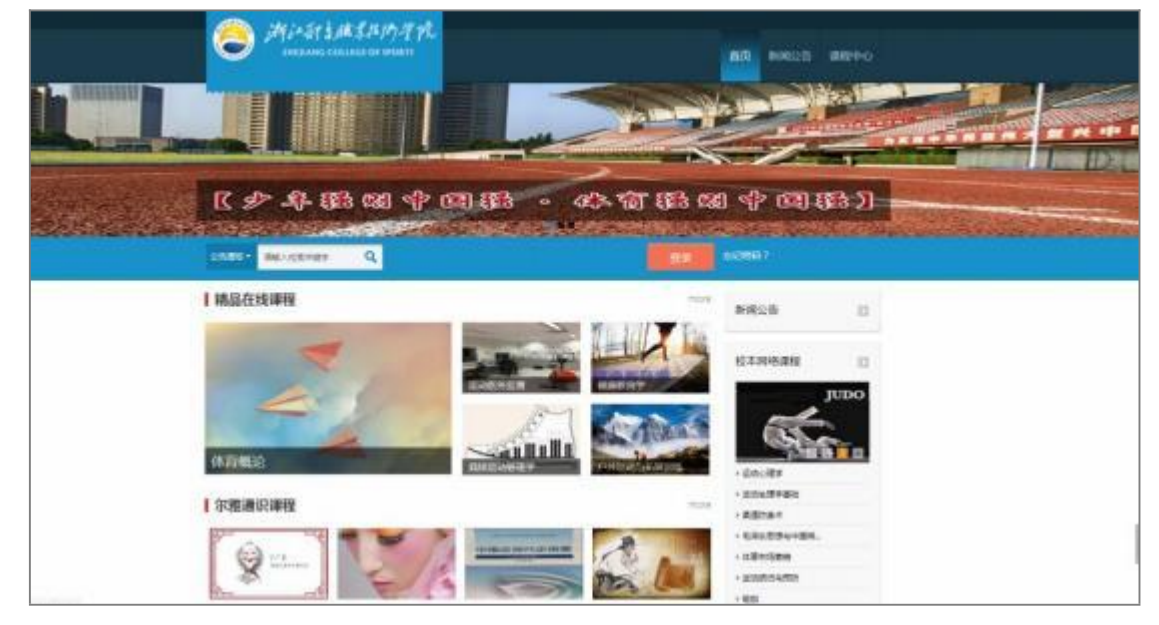